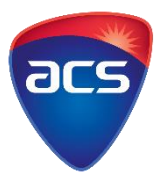

## **ACS Password Reset**

You will receive a link by email to reset your password when you submit or save your Migration skills application.

Please follow the steps to reset or create your password:

1. Go to **"MEMBER LOGIN"**

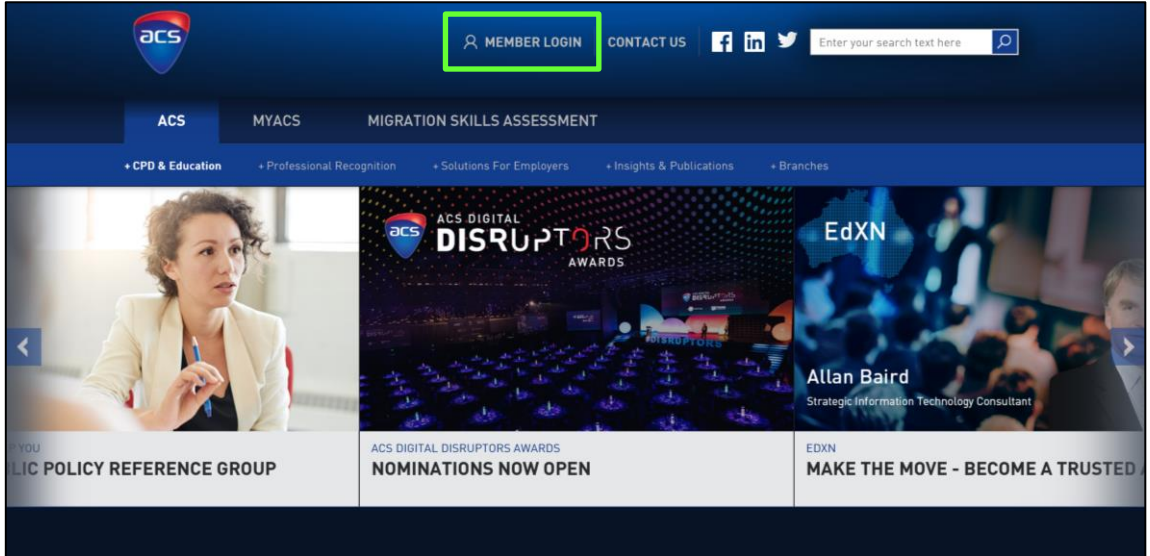

2. Click on **"Reset your Password"**

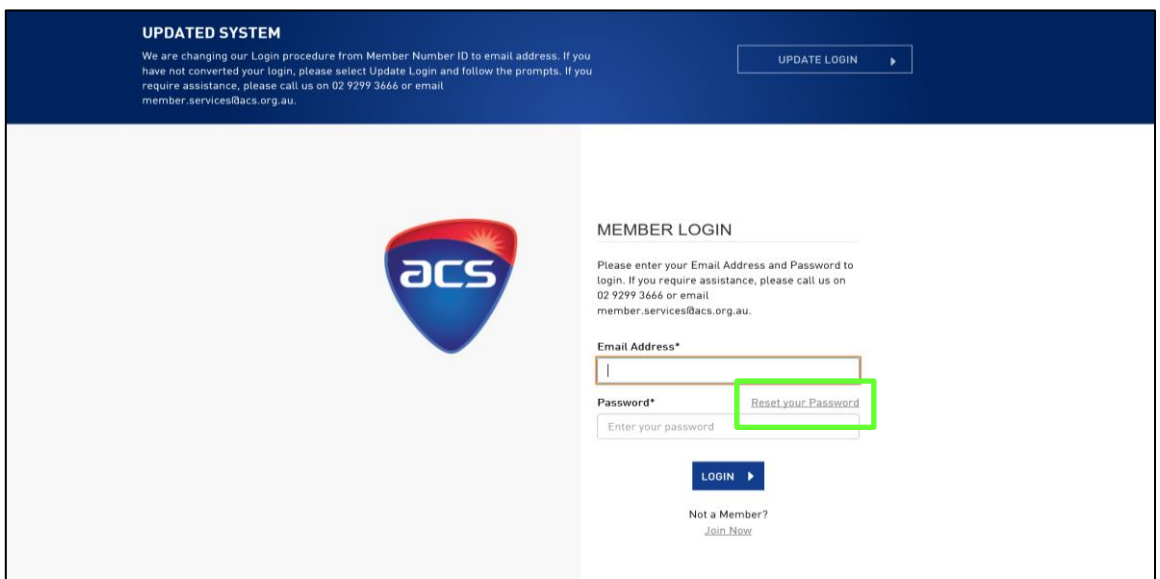

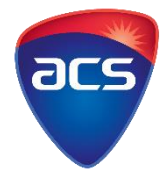

3. Enter your email address and submit to receive an email with a link to **Change Your Password**.

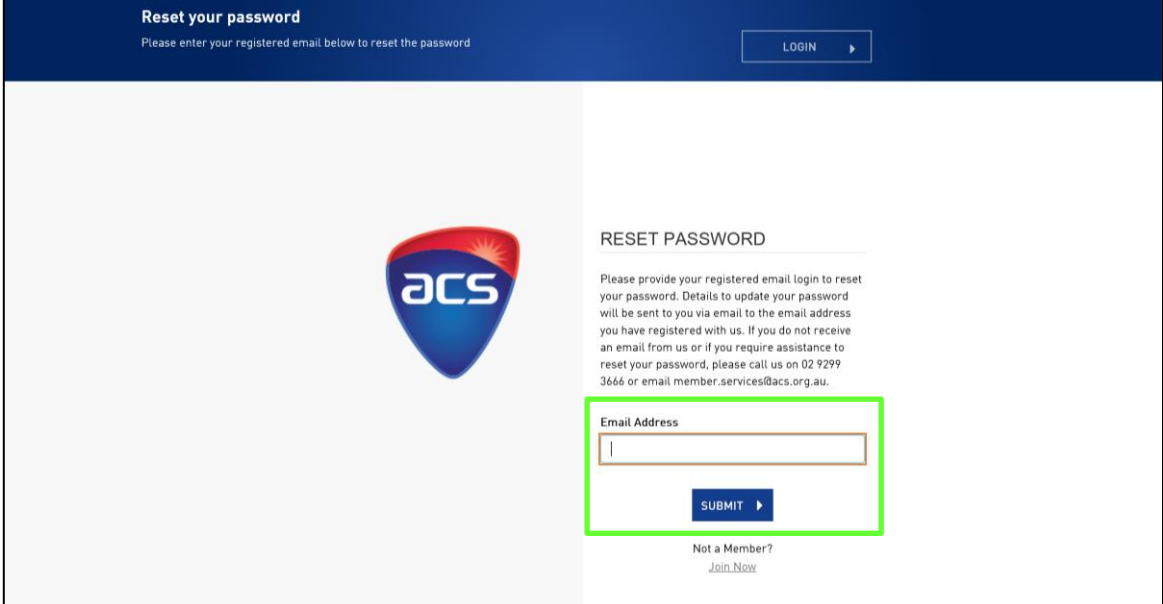

- 4. Click on the link in your email to change your password.
	- *Please ensure your password contains at least 8 alpha and numeric characters*
	- *Do not use previous passwords or the word "password"*

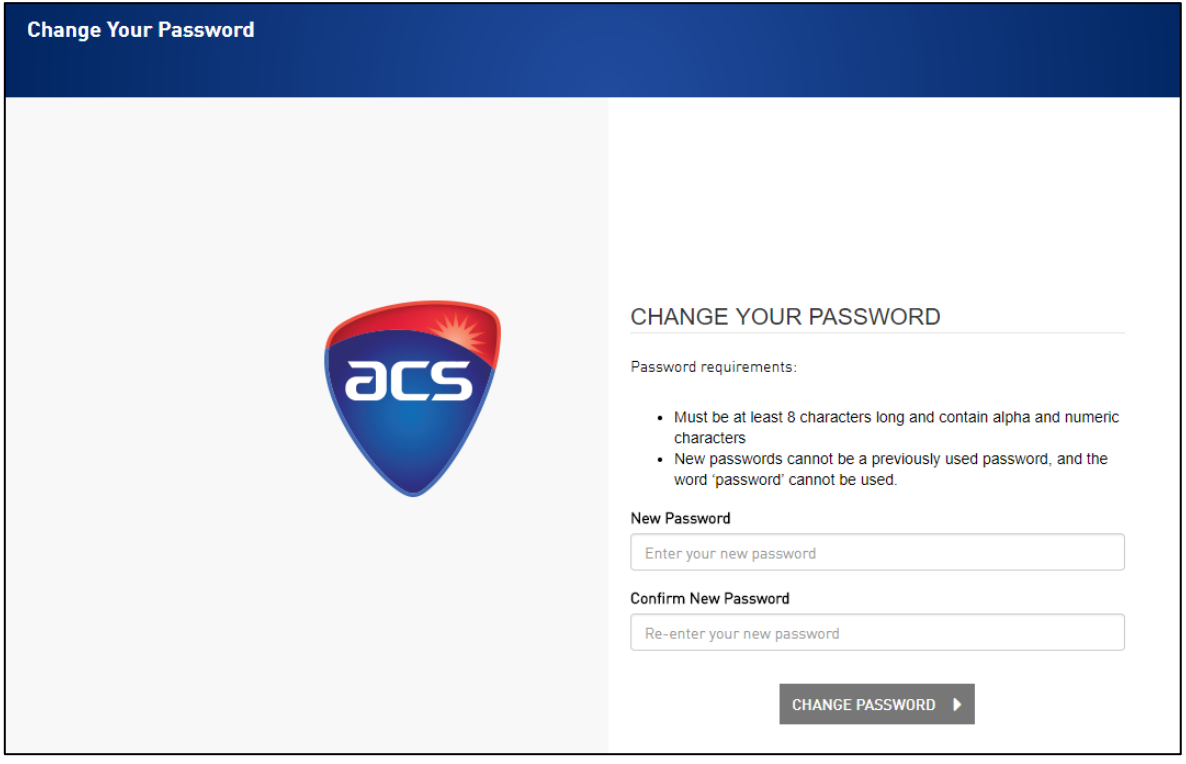

5. After you have successfully created your password, you will be able to access your **Applicant Dashboard**.